## **Phụ lục II QUY TRÌNH NHẬP DANH MỤC HỒ SƠ CƠ QUAN TRÊN PHẦN MỀM QUẢN LÝ VĂN BẢN VÀ HỒ SƠ CÔNG VIỆC**

*(Ban hành kèm theo Công văn số /SNV-CCHC&VTLT ngày /5/2023)*

## **1. Bước 1: Lập danh mục hồ sơ cơ quan**

Các cơ quan, đơn vị, địa phương phải lập Danh mục hồ sơ tài liệu cơ quan hàng năm theo quy định tại Điều 28, Nghị định số 30/NĐ-CP ngày 05/3/2020 của Thủ tướng Chính phủ<sup>1</sup>.

## *Lưu ý:*

*- Chỉ lựa chọn những hồ sơ có thể lập được trên môi trường mạng<sup>2</sup> nằm trong Danh mục hồ sơ lưu trữ cơ quan để nhập vào phần mềm HSCV, không nhập những hồ sơ không thể lập được hồ sơ điện tử hoàn toàn<sup>3</sup> .*

*- Việc nhập Danh mục hồ sơ trên phần mềm HSCV nhằm đảm bảo mỗi cá nhân (hoặc nhóm cá nhân) phải có trách nhiệm lập, hoàn thiện và giao nộp các hồ sơ<sup>4</sup> theo phân công trong Danh mục hồ sơ lưu trữ cơ quan đã ban hành. Đây cũng là tiêu chí để xác định đơn vị có bao nhiêu hồ sơ được lập trên môi trường mạng.*

# **2. Bước 2: Khai báo thời hạn bảo quản**

- Trên trang chủ, vào mục "Hồ sơ lưu trữ".

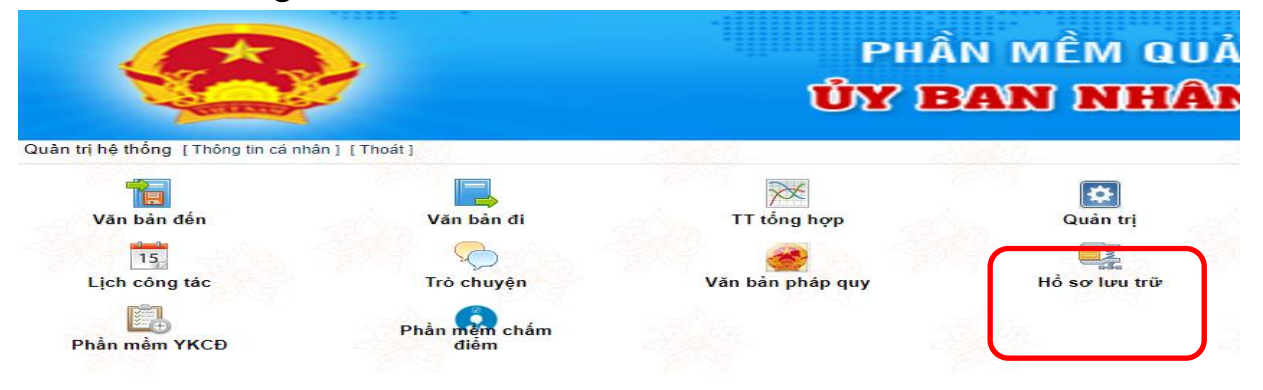

- Trên thanh menu bên trái, vào "Danh mục"  $\rightarrow$  "Thời hạn bảo quản".

<sup>-</sup><sup>1</sup> Danh mục hồ sơ do người đứng đầu cơ quan, tổ chức phê duyệt, được ban hành vào đầu năm và gửi các đơn vị, cá nhân liên quan làm căn cứ để lập hồ sơ. Mẫu Danh mục hồ sơ được thực hiện theo quy định tại Phụ lục V Nghị định số 30/2020/NĐ-CP ngày 05/3/2020 của Thủ tướng Chính phủ.

<sup>2</sup> Hồ sơ có thể lập được trên môi trường mạng là những hồ sơ có các văn bản liên quan hoàn toàn là văn bản điện tử, hoặc có văn bản giấy nhưng số lượng ít, có thể dùng các phương tiện máy móc để sao chụp, chuyển thành văn bản điện tử gắn vào hồ sơ được.

<sup>3</sup> Hồ sơ không thể lập được hồ sơ điện tử hoàn toàn là hồ sơ có những văn bản, tài liệu đang là tài liệu giấy, không có phương tiện để số hóa các tài liệu giấy đó (ví dụ: tập bản vẽ với khổ giấy lớn; tập thuyết minh với quá nhiều trang giấy;…).

<sup>4</sup> Khoản 1, Điều 9 Luật lưu trữ năm 2011 quy định: "1. Người được giao giải quyết, theo dõi công việc của cơ quan, tổ chức có trách nhiệm lập hồ sơ về công việc được giao và nộp lưu hồ sơ, tài liệu vào Lưu trữ cơ quan; trước khi nghỉ hưu, thôi việc hoặc chuyển công tác khác thì phải bàn giao đầy đủ hồ sơ, tài liệu cho người có trách nhiệm của cơ quan, tổ chức".

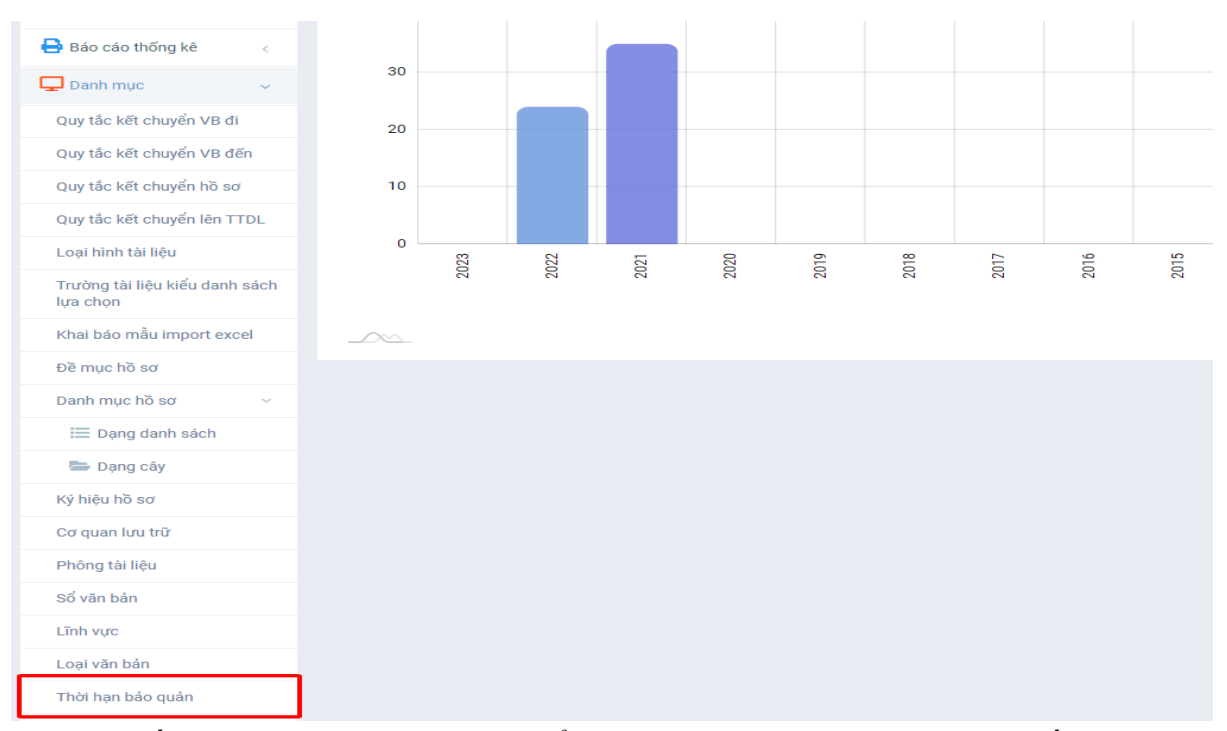

- Bấm "Thêm mới thời hạn" để thêm thời hạn bảo quản còn thiếu, hoặc có thể bấm "Sửa" để sửa thời hạn bảo quản đã có nhưng sai, bấm "Xóa" để xóa thời hạn bị thừa.

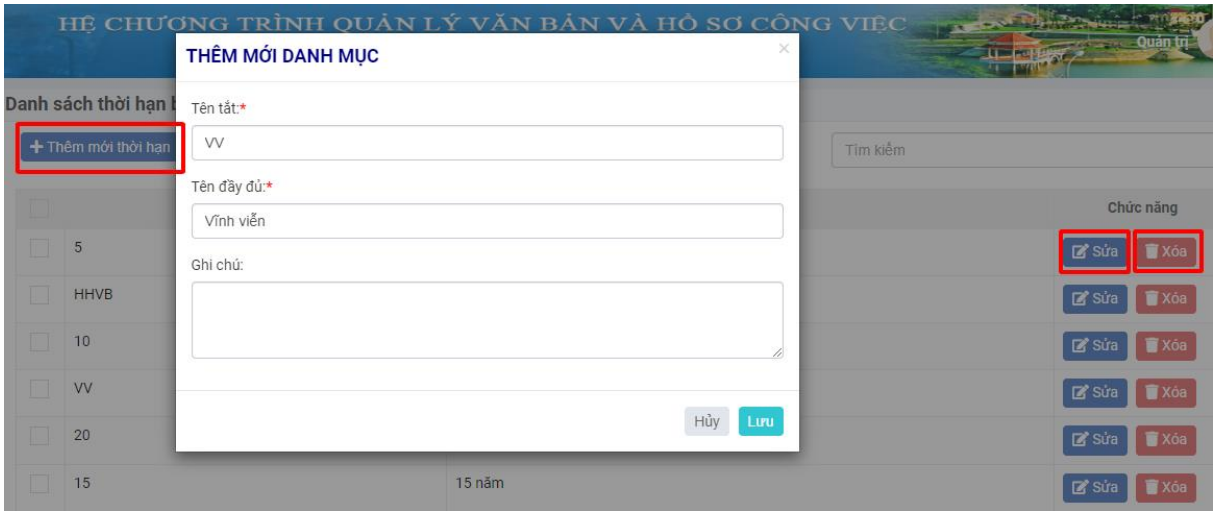

*Lưu ý: Thời hạn bảo quản chỉ cần thêm 1 lần, thiếu/sai thì bổ sung/sửa đổi, vì vậy chỉ có tài khoản quản trị thực hiện.*

**3. Bước 3: Khai báo cơ quan lưu trữ**

- Trên thanh menu bên trái, vào "Danh mục"  $\rightarrow$  "Cơ quan lưu trữ".

2

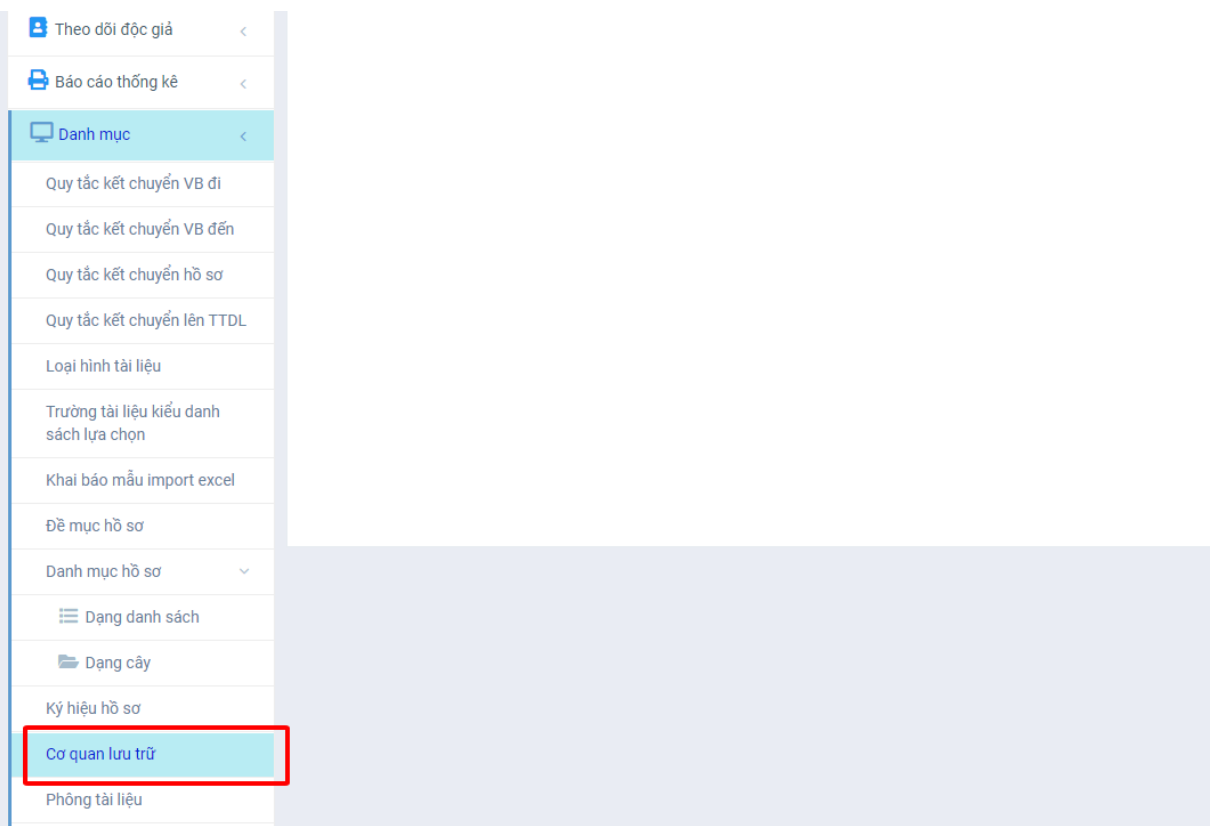

- Bấm vào nút "Thêm mới"  $\rightarrow$  nhập "Tên cơ quan", "Mã cơ quan"  $\rightarrow$ bấm "Lưu".

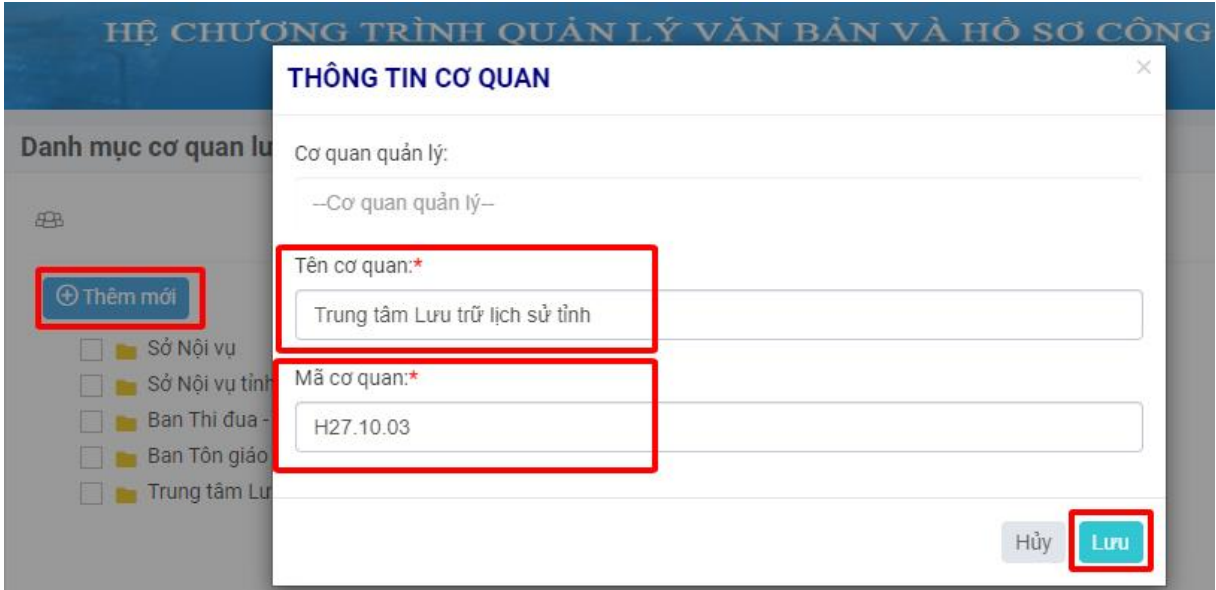

- Trường hợp đơn vị có các cơ quan lưu trữ bên trong (ví dụ: UBND cấp huyện có các phòng chuyên môn là các cơ quan lưu trữ bên trong)  $\rightarrow$  bấm chuột phải vào cơ quan gốc  $\rightarrow$  chọn "Thêm mới cơ quan trực thuộc"  $\rightarrow$  thêm cơ quan lưu trữ mới giống như trên.

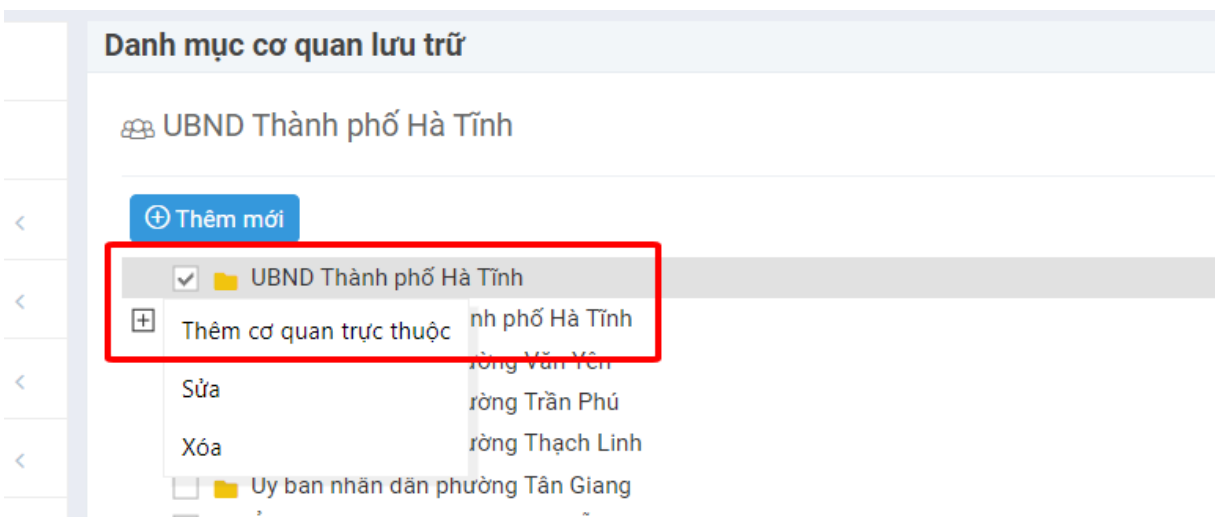

### *Lưu ý:*

*- Mã cơ quan lấy theo cột "Mã định danh mới" trong các phụ lục kèm theo Quyết định số 3109/QĐ-UBND ngày 08/9/2021 của UBND tỉnh Hà Tĩnh về việc ban hành mã định danh điện tử của các cơ quan, đơn vị hành chính và sự nghiệp tỉnh Hà Tĩnh phục vụ kết nối, chia sẻ dữ liệu giữa các hệ thống thông tin, cơ sở dữ liệu với các Bộ, ngành, địa phương.*

*- Cơ quan lưu trữ chỉ thêm 1 lần, nên chỉ có tài khoản quản trị thực hiện.*

# **4. Bước 4: Khai báo phông tài liệu**

- Trên thanh menu bên trái, vào "Danh mục"  $\rightarrow$  "Phông tài liệu".

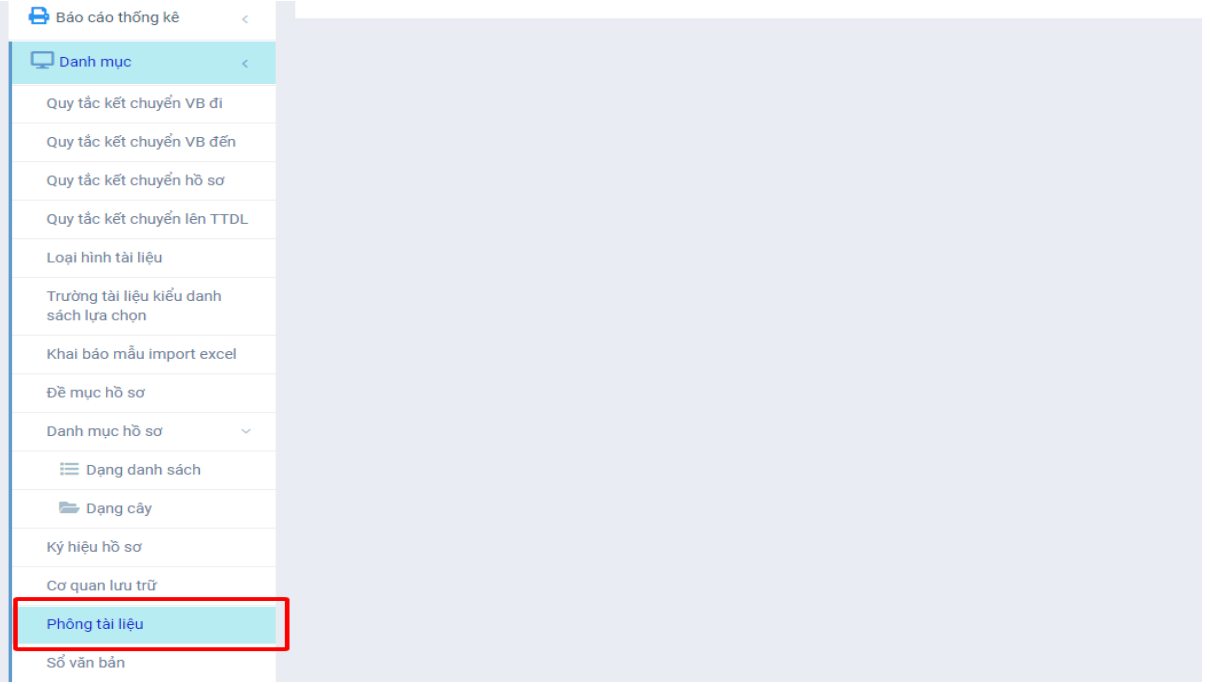

- Chọn "Thêm mới"  $\rightarrow$  Chọn cơ quan lưu trữ cần thêm phông  $\rightarrow$  nhập "Tên phông", "Mã phông", "Phông số"  $\rightarrow$  bấm "Lưu".

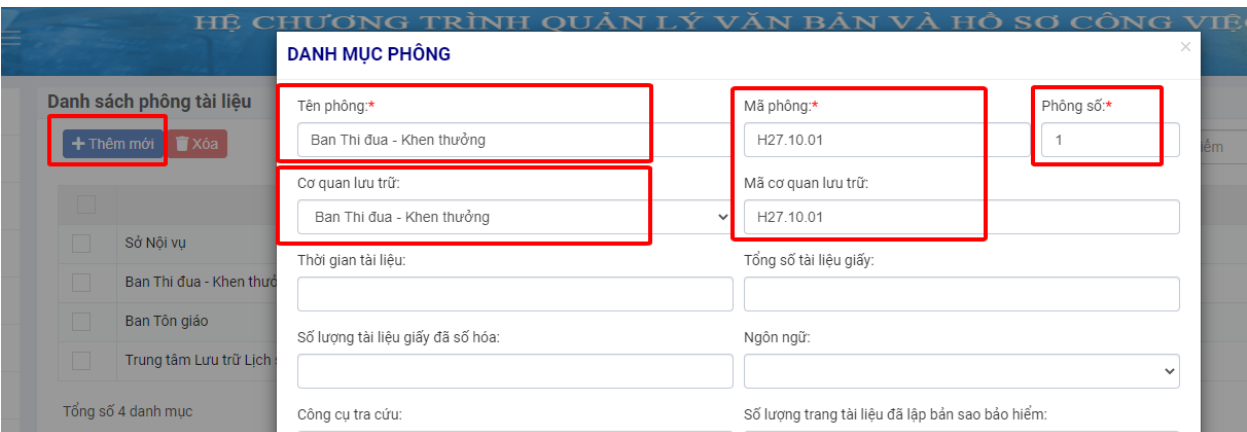

# *Lưu ý:*

*+ Mỗi cơ quan lưu trữ có 01 phông lưu trữ, vì vậy nhập tên phông lưu trữ trùng với tên cơ quan lưu trữ; mã phông chính là mã cơ quan lưu trữ (đặt theo hướng dẫn tại bước 2); phông số nhập số 1 (vì mỗi cơ quan lưu trữ chỉ có 01 phông).*

*+ Phông lưu trữ chỉ thêm 1 lần, nên chỉ có tài khoản quản trị thực hiện.*

# **5. Bước 5: Khai báo ký hiệu hồ sơ**

- Trên thanh menu bên trái, vào "Danh mục"  $\rightarrow$  "Ký hiệu hồ sơ".

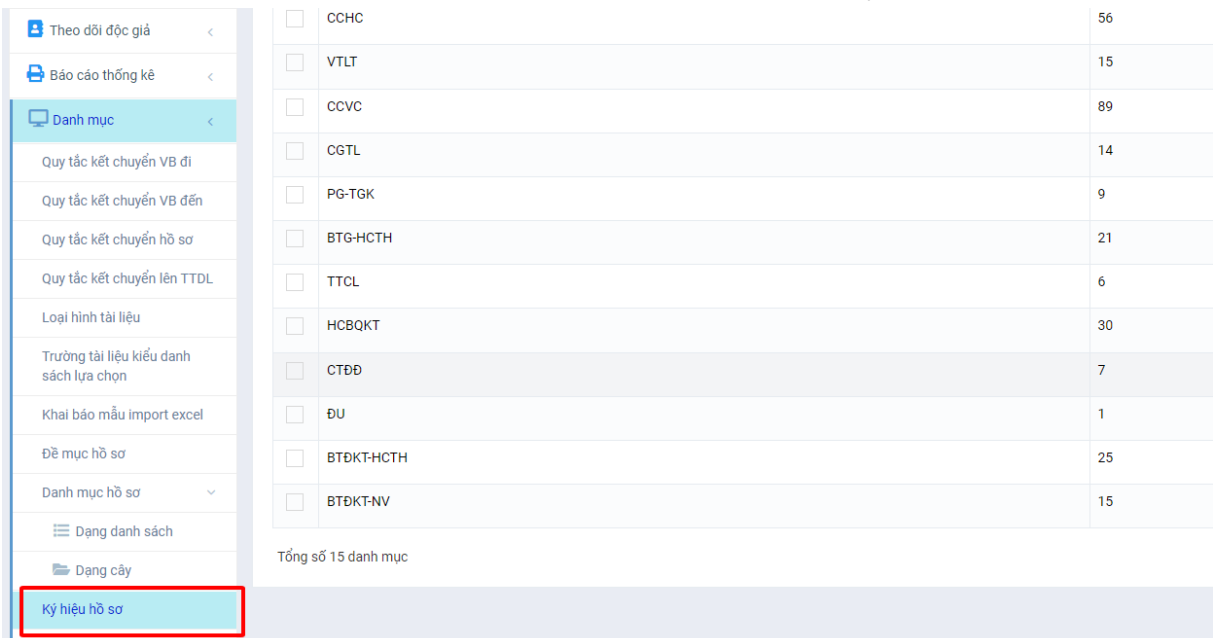

- Bấm vào nút "Thêm mới ký hiệu hồ sơ"  $\rightarrow$  nhập "Ký hiệu hồ sơ", "Đánh số từ" > bấm "Lưu" để thêm mới ký hiệu hồ sơ.

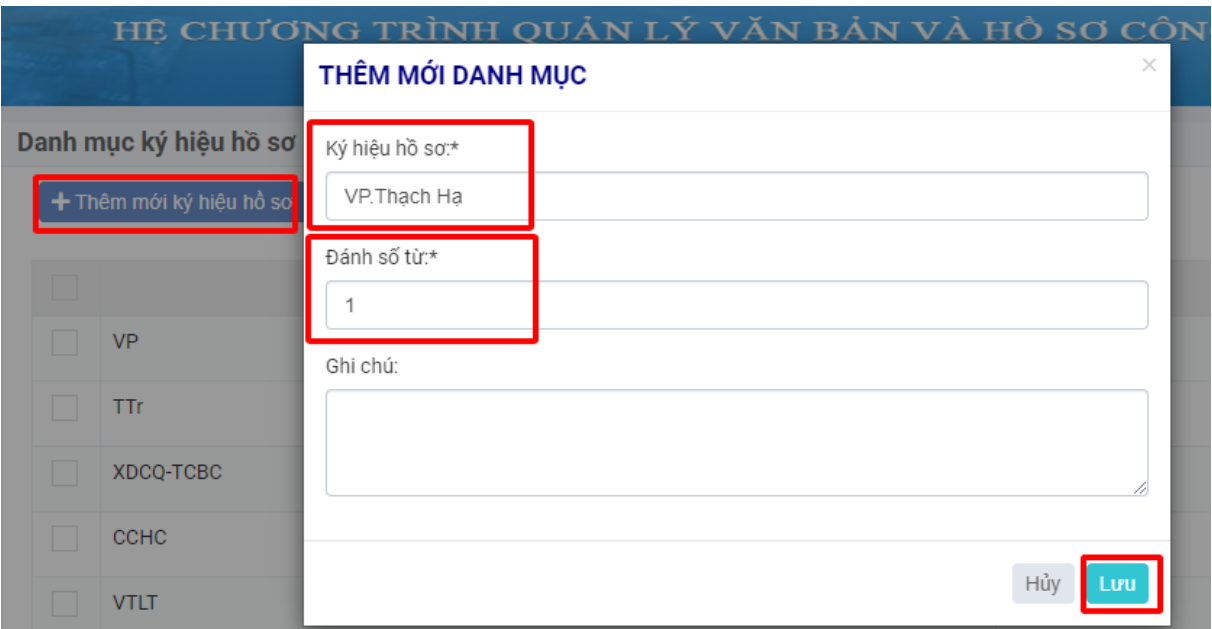

- Bấm vào nút "Sửa" để sửa "Ký hiệu" hoặc "Đánh số từ"; "Xóa" để xóa ký hiệu hồ sơ.

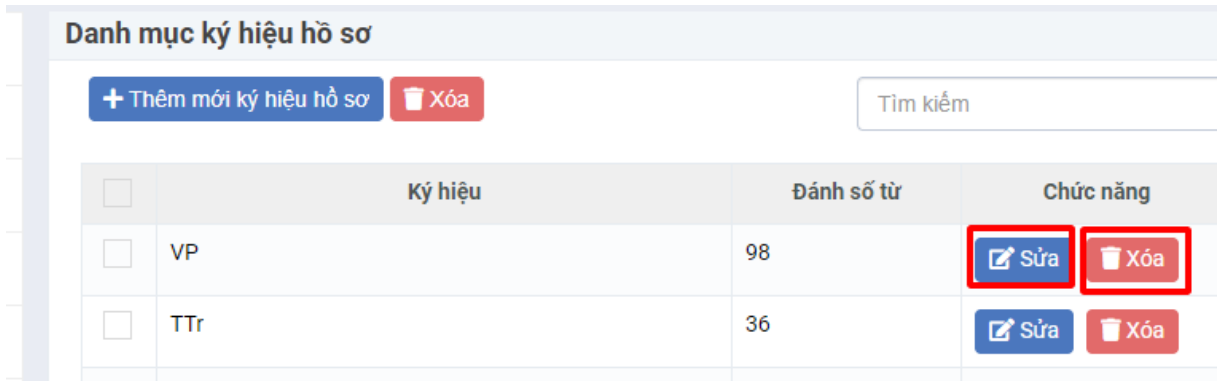

# *Lưu ý:*

*+ Ký hiệu hồ sơ lấy theo phần chữ tại cột "Số và ký hiệu hồ sơ" trong danh mục hồ sơ tài liệu của cơ quan (theo hình ảnh minh họa gửi kèm).*

## DANH MỤC HỒ SƠ TÀI LIỆU NĂM 2023

(Kèm theo quyết định số / QĐ-UBND ngày tháng năm 2023)

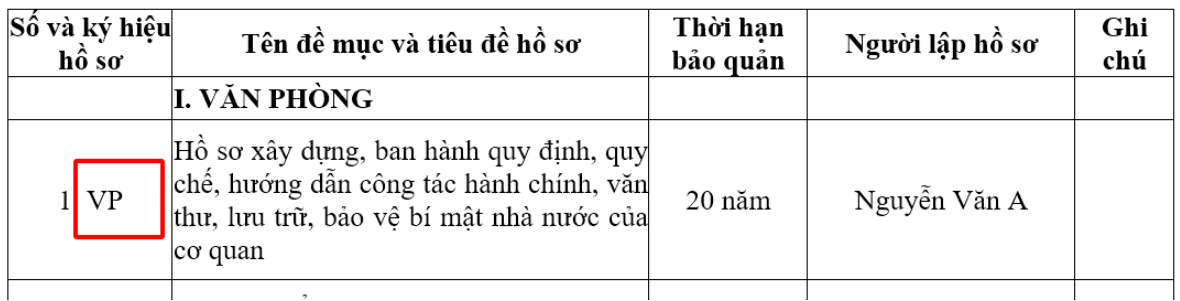

*+ Mỗi khối tài liệu chỉ nhập 1 ký hiệu, không nhập trùng nhau.*

*+ Đối với các cơ quan có nhiều đơn vị có ký hiệu trùng nhau thì nhập tên của từng đơn vị sau ký hiệu. Ví dụ: UBND thành phố có nhiều UBND cấp xã* *cùng có ký hiệu hồ sơ là VP, thì nhập thêm tên của UBND cấp xã sau ký hiệu hồ sơ, như VP.Thạch Hạ, VP.Văn Yên,…*

*+ "Đánh số từ" là số thứ tự của danh mục hồ sơ tự động tăng lên khi tạo danh mục ở bước 6. Mặc định sẽ bắt đầu từ số 1, và tăng dần khi thêm mới danh mục hồ sơ.*

*+ Chức năng này do tài khoản Văn thư từng đơn vị thực hiện.*

# **6. Bước 6: Khai báo đề mục hồ sơ**

- Trên thanh menu bên trái, vào "Danh mục"  $\rightarrow$  "Đề mục hồ sơ".

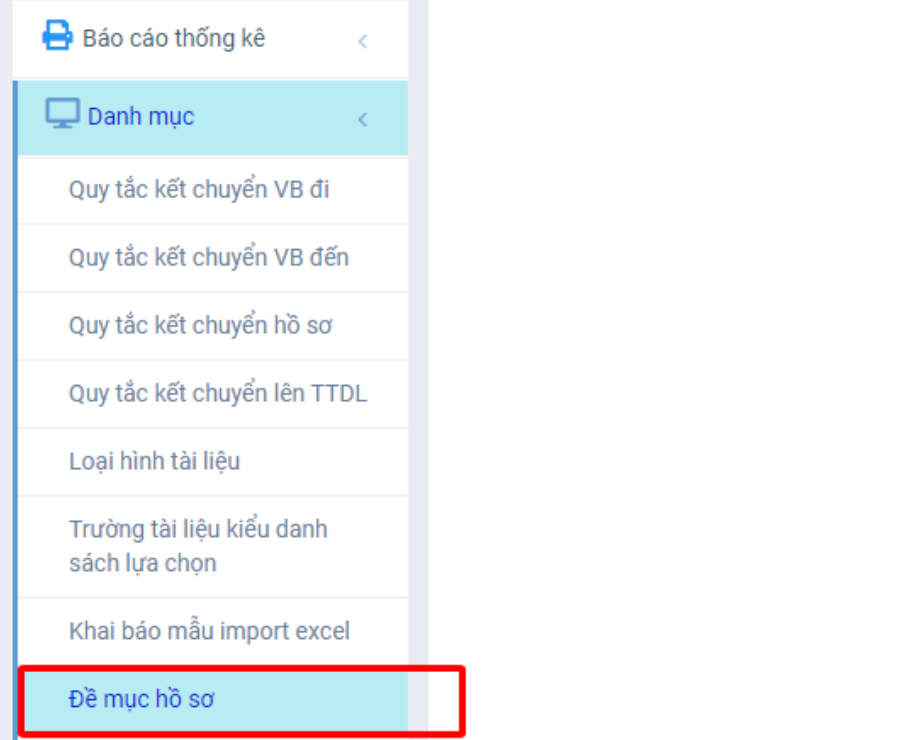

- Dưới ô "Đề mục hồ sơ", chọn phông Lưu trữ của cơ quan  $\rightarrow$  bấm nút "Thêm mới"  $\rightarrow$  nhập "Tên mục lục", "Mã"  $\rightarrow$  bấm "Lưu" để thêm mới.

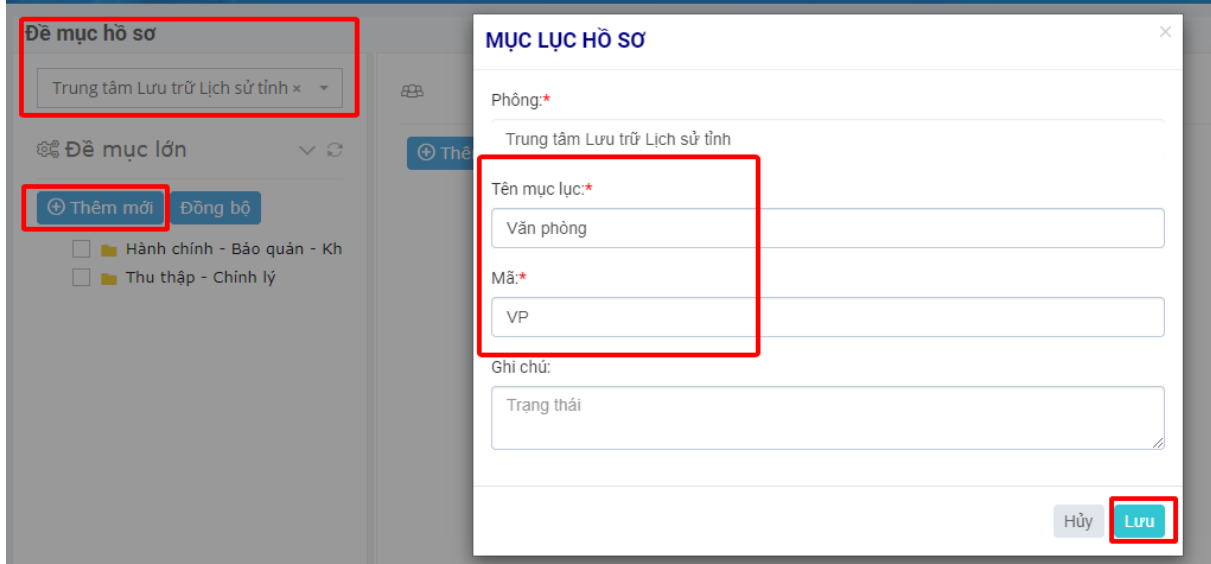

- Trường hợp muốn chia nhỏ đề mục thì tích chọn đề mục lớn  $\rightarrow$  bấm nút "Thêm đề mục nhỏ" để tạo các đề mục con nằm trong đề mục lớn.

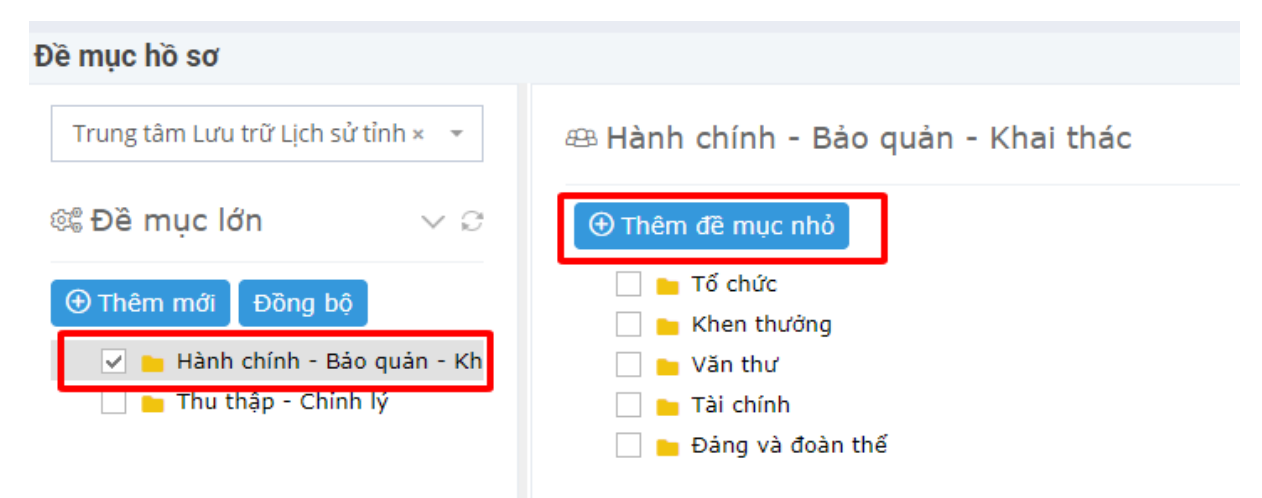

### *Lưu ý:*

*+ Đề mục hồ sơ nằm trong trong danh mục hồ sơ tài liệu của cơ quan (theo hình ảnh minh họa gửi kèm).*

#### DANH MỤC HỒ SƠ TÀI LIỆU NĂM 2023

/ QĐ-UBND ngày tháng năm 2023) (Kèm theo quyết định số

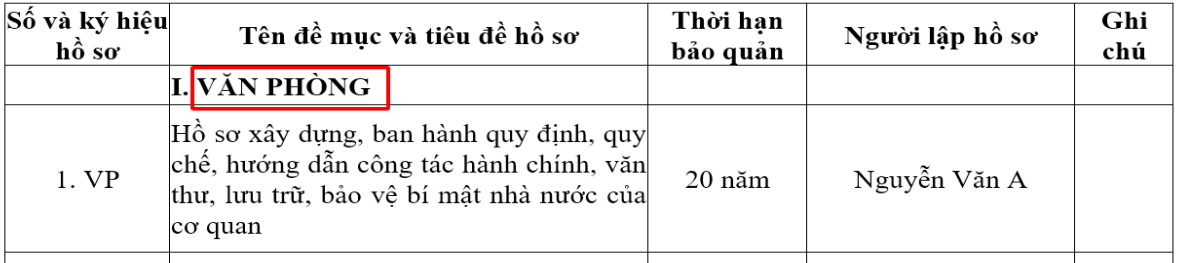

*+ Không nên chia quá nhiều đề mục nhỏ, sẽ khó khăn trong quản lý.*

*+ Chức năng này do tài khoản văn thư từng đơn vị thực hiện.*

# 7. **Bước 7: Khai báo danh mục hồ sơ**

- Trên thanh menu bên trái, vào "Danh mục"  $\rightarrow$  "Danh mục hồ sơ"  $\rightarrow$ "Dạng cây".

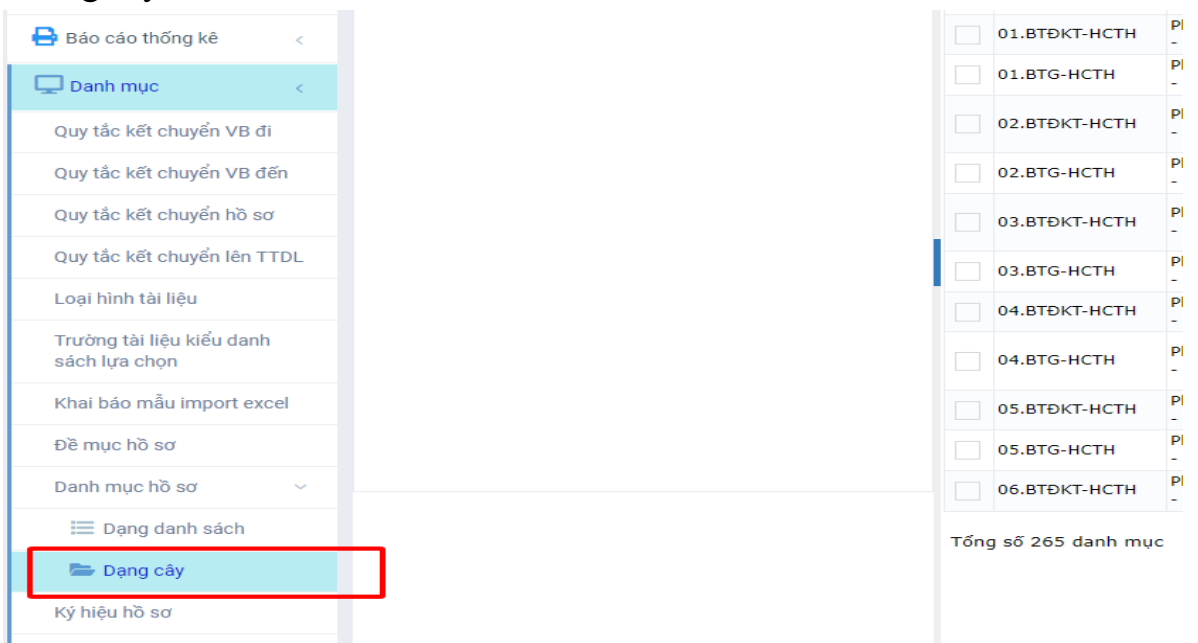

9

- Bấm nút "Thêm mới" để thêm danh mục hồ sơ.

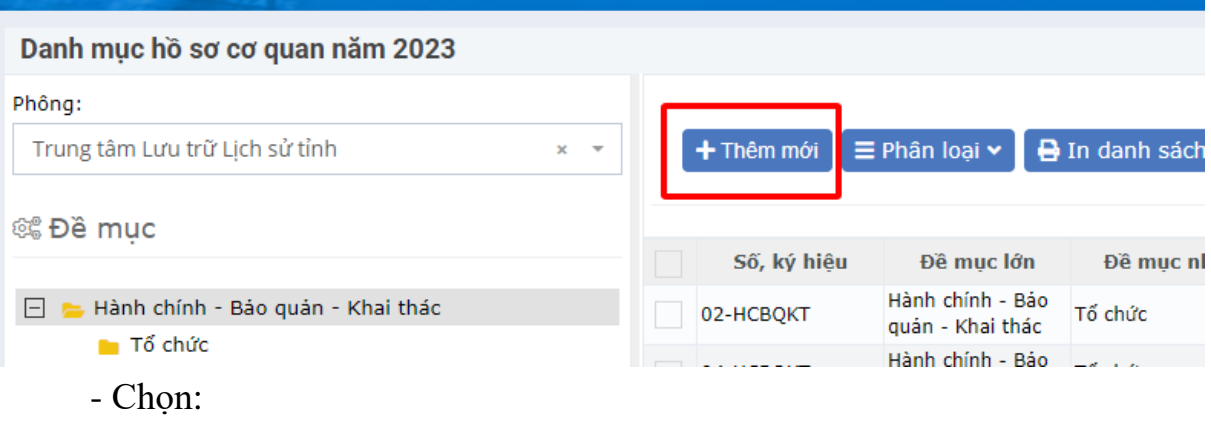

+ "Phông" tương ứng.

 $+$  "Đề mục lớn".

+ "Đề mục nhỏ", "Loại hồ sơ", "Lĩnh vực" (nếu có).

+ "Ký hiệu hồ sơ".

+ "Số, ký hiệu": phần số tự động tăng thêm theo thứ tự, nếu lệch với danh mục hồ sơ tài liệu thì có thể điều chỉnh cho khớp.

+ "Tên danh mục", "Năm hình thành hồ sơ", "Thời hạn bảo quản", "Đơn vị lập hồ sơ".

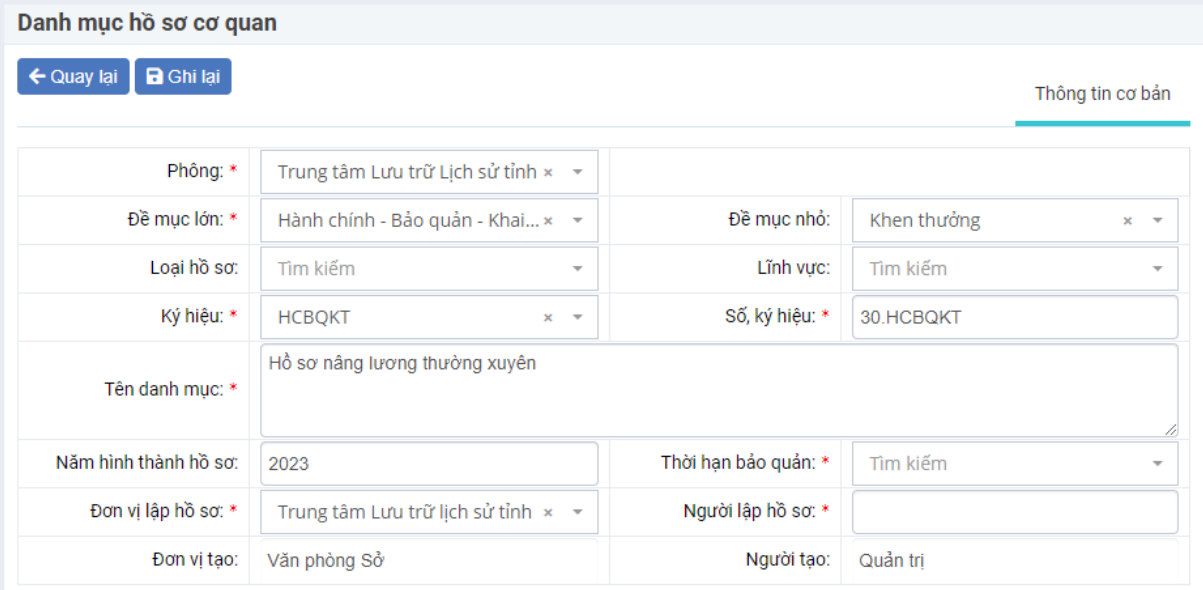

- Đối với thông tin "Người lập hồ sơ", có thể chọn 1 hoặc nhiều người phụ trách xử lý hồ sơ đó. Tích chọn những người được giao xử lý hồ sơ (theo danh mục hồ sơ tài liệu cơ quan)  $\rightarrow$  bấm "Chọn" để lựa chọn người xử lý hồ sơ.

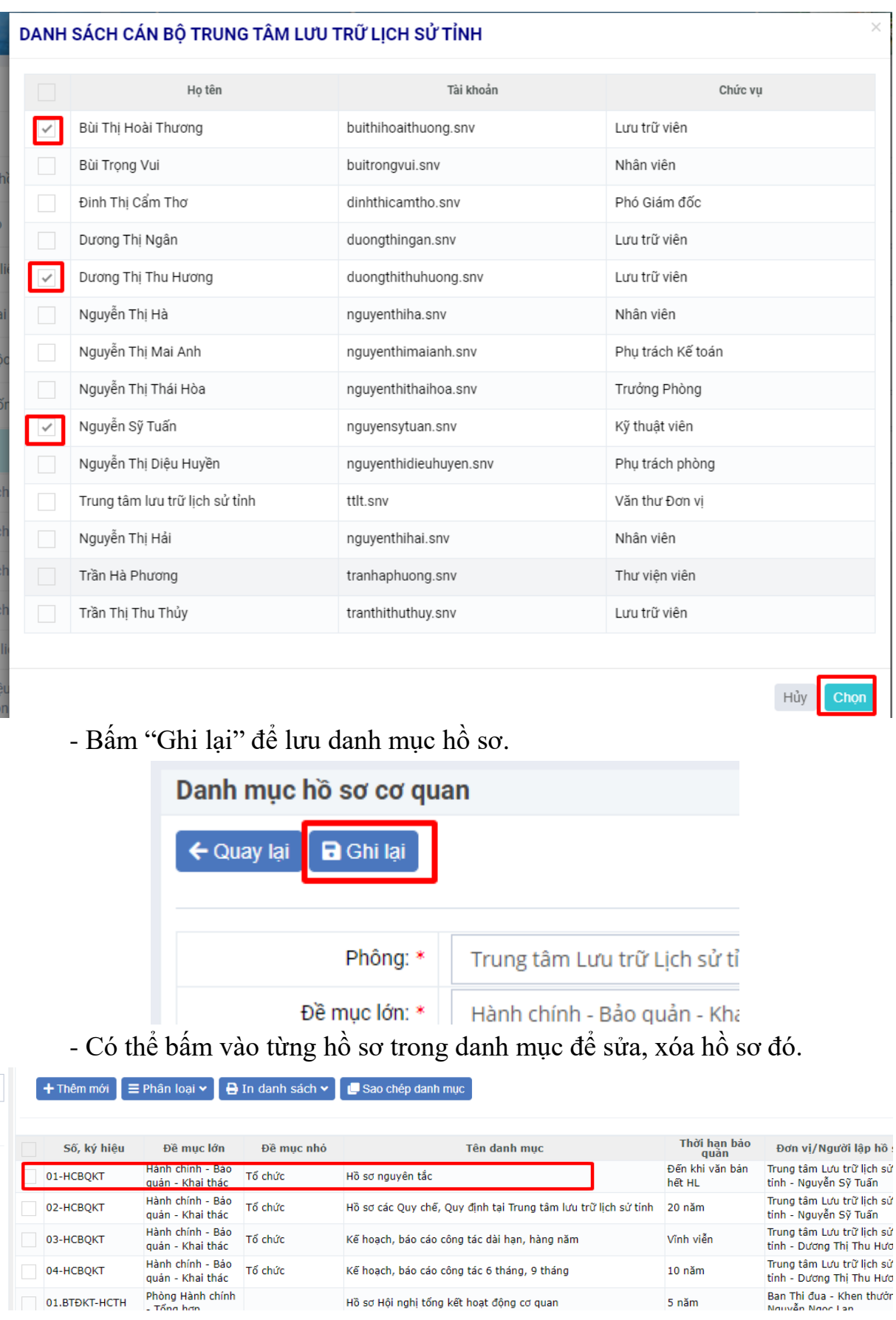

- Trường hợp các năm trước đã lập danh mục hồ sơ và không khác nhiều so với năm nay, có thể thực hiện chức năng "Sao chép danh mục" để sao chéo danh mục của các năm trước sang năm nay.

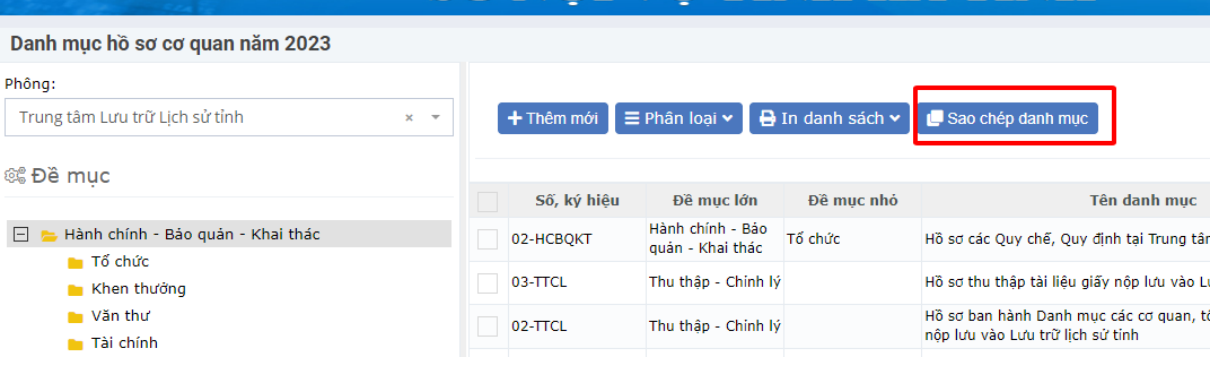